## **Multi-factor Authentication**

What you will need:

- 1. The mobile device you will use for authentication with your account each time you log in (it must have a camera, but you could use a cell phone, tablet or iPad).
- 2. One other device/computer with a screen available to use in setting up your account (you will not need this device in the future unless you prefer it for logging in and viewing your information).

The instructions will refer to your authentication device as your "mobile device" and to your second device as "your computer".

Begin with your computer and go to https://secure.netlinksolution.com/nextgen/ (which can also be found by clicking on the "NetClient Accounts" login on our website). enter your username and password. You will now see a screen that tells you "Multi-factor authentication required", click "set up now" to being the process.

The next screen will share some details about the process. Continue by following the pictures below for a walk-through of the process.

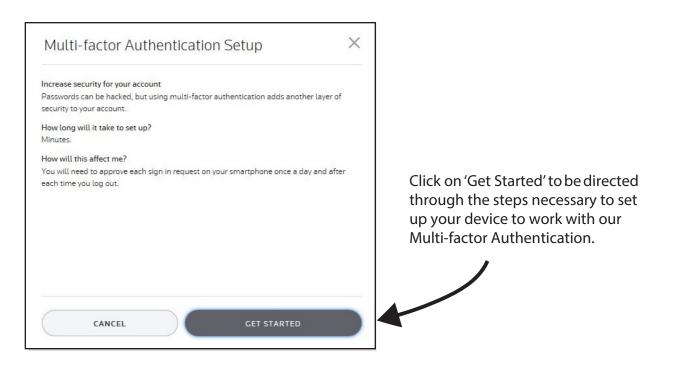

| Multi-factor Authentication Setup                                        | $\times$ |
|--------------------------------------------------------------------------|----------|
| Install the Thomson Reuters Authenticator app on your smartphone or tabl | let.     |
| Download on the App Store                                                |          |
| Google Play                                                              |          |
|                                                                          |          |
|                                                                          |          |
|                                                                          |          |
| BACK                                                                     |          |

To set up the authentication process, you will need to install the Thomson Reuters Authenticator app on your mobile device.

You can find it fairly easily by opening your app store and searching for "Thomson Reuters Authenticator".

**Do Not** go to the app store on your computer. You want to stay on this page for now.

Thomson Reuters Eikon Thomson Reuters 43\* FREE Reuters TV: Video News Thomson Reute Get your news to go 4.2 \* FREE Reuters Thomson Reuters 💠 4.3\* FREE Thomson Reuters Authenticator Thomson Reuters 🔹 2.3\* INSTALLED Thomson Reuters Our Story Thomson Reuters 💐 4.9\* FREE Thomson Reuters Know 360 Thomson Reuters 41\* FREE <  $\triangle$ 

🛈 🛄 95% 🗌 11:12

Ļ

🕅 🔹 54°

← thomson reuters

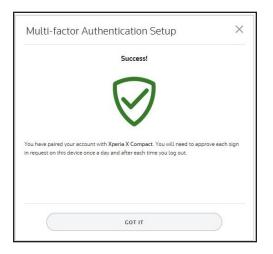

This is what the app looks like in the Android app store list.

Once you install the app on your phone, click on the Next button on the Authenticator setup screen. This will generate a QR code on the computer screen.

Open the app on your mobile device and give it the permissions it requests for access to your camera (you can revoke this access after setup if desired). The app should automatically go into camera mode.

Point the camera at the QR code on your computer screen and it will automatically take a picture to link your mobile device to your account.

You will then be able to name your device and print out a list of codes that can be used to access your account if your mobile device is not available.

| Multi-factor Authentication<br>Sign In                                                 |           |
|----------------------------------------------------------------------------------------|-----------|
| Check your device!<br>Approve your request<br>In the Thomson Reuters Authenticator app |           |
| Didn't get a notification? Resend it or enter a code                                   |           |
| No phone? Contact your firm's administrator                                            |           |
| Cancel Request                                                                         | fiel.2003 |

54\* Constraints of the second second seco

After Multi-factor Authentication is set up, the approval process will initiate the next time you log in to you account.

The Authentication Sign in page will pop up after you enter your username and password, directing you to check your device for the confirmation screen.

On your phone, you should get a pop up asking you if you want to approve the sign-in.

If you do not see the pop-up, open the Thomson Reuters Authentication app and see if the request is showing there.

If you still don't see the request, click "enter code" on your computer screen and then enter the code being displayed in your authenticator app.

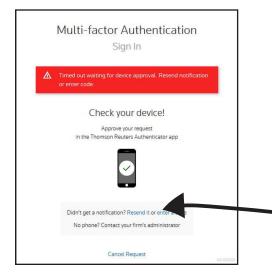

If you wait too long between signing in and approving the request with your phone, you will need to resend the request.

Just click on the 'resend' link on the bottom of the screen and it will allow you to approve the request on your phone again.